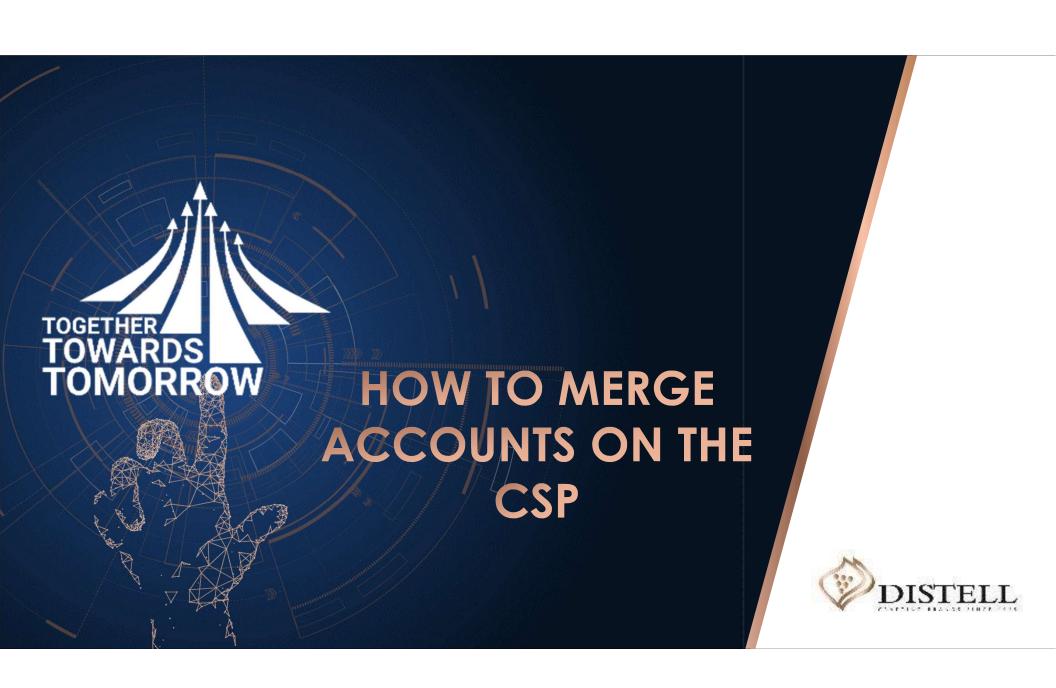

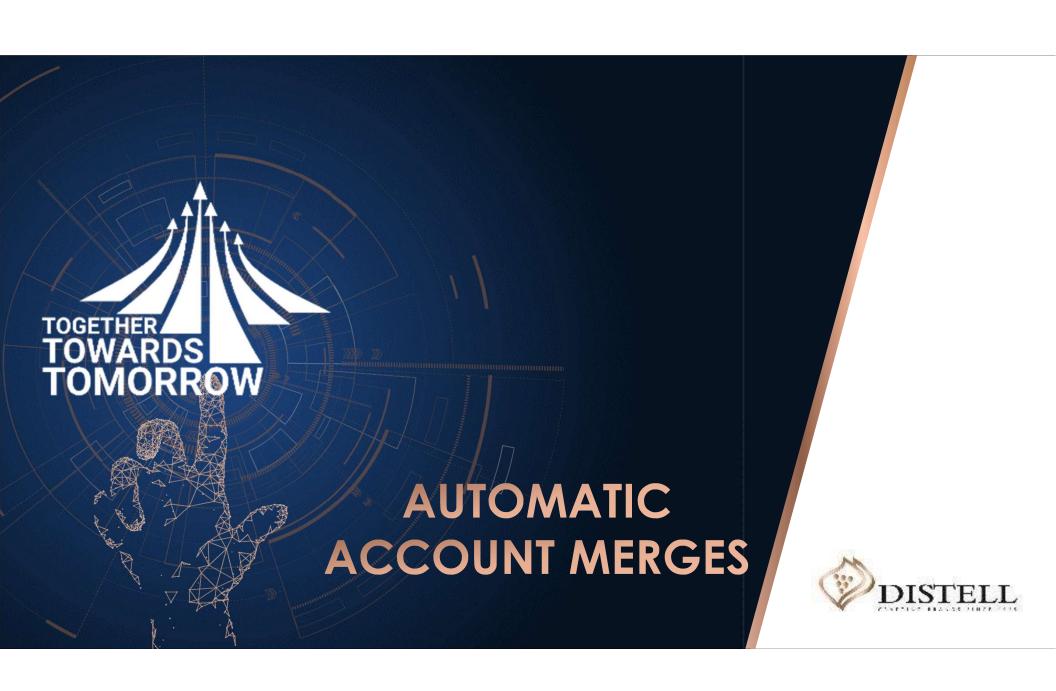

#### Course outline

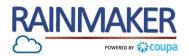

#### Description

This course explains the process of automatically merging accounts on the CSP.

## Objectives

After completing this course, you will be able to:

1. Merge multiple CSP customer accounts into one automatically

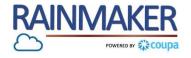

If you are already on the CSP and your email address is the same for 2 companies Coupa will merge the accounts automatically:

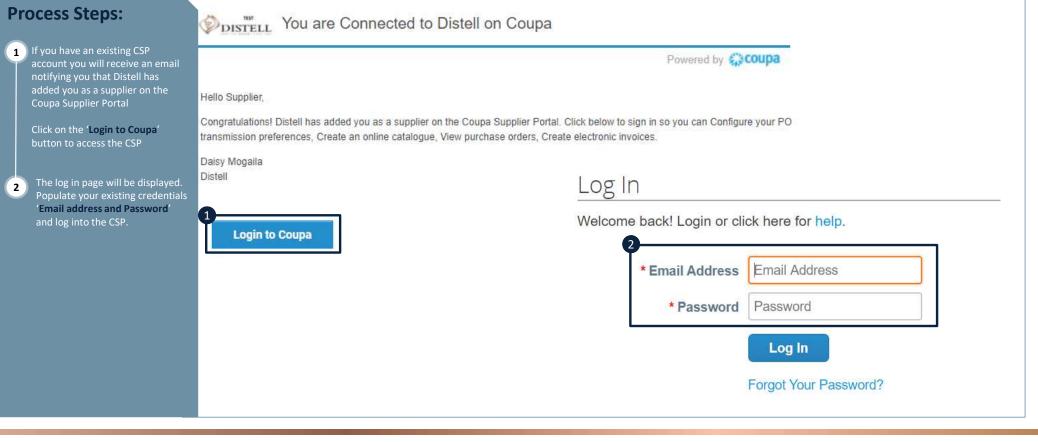

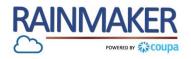

Once you have accessed the home page in the CSP the additional company will be added under latest customers:

#### **Process Steps:**

Both companies will be displayed under Latest Customers.

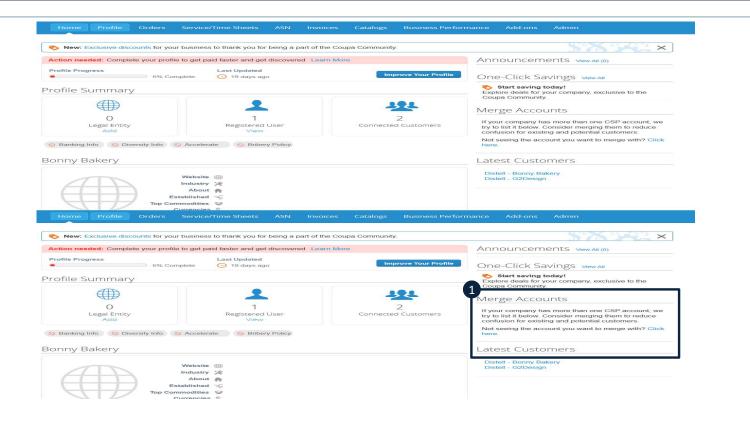

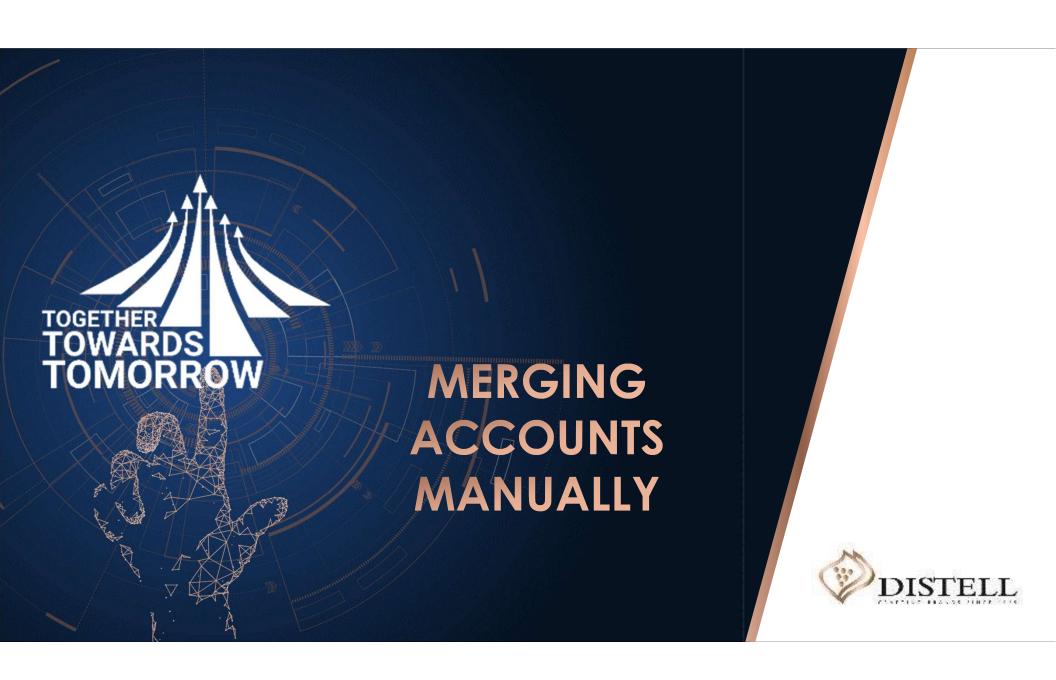

#### Course outline

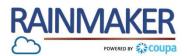

#### Description

This course explains the process of manually merging accounts on the CSP

## Objectives

After completing this course, you will be able to:

1. Merge accounts manually

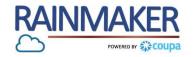

Follow the below step to merge account manually:

#### **Process Steps:**

- Populate your log in credentials email address and password.
- 2 Click on the 'Login to Coupa' button to access the CSP.

# Log In

Welcome back! Login or click here for help.

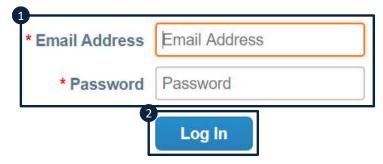

Forgot Your Password?

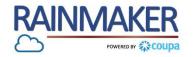

Once you have accessed the CSP home page follow the below steps:

#### **Process Steps:**

To Merge your account with another navigate to the merge account option on the home page and click on 'Click Here'.

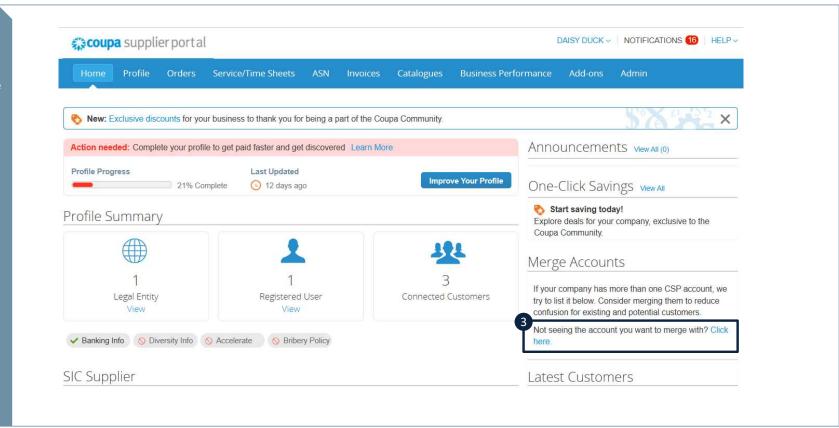

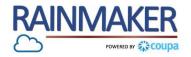

Once you have accessed the CSP home page follow the below steps:

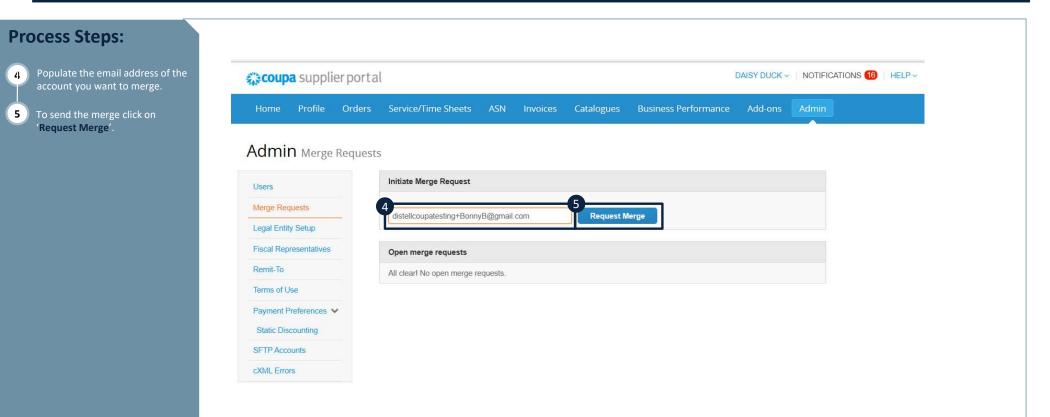

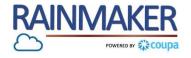

Once you have accessed the CSP home page follow the below steps:

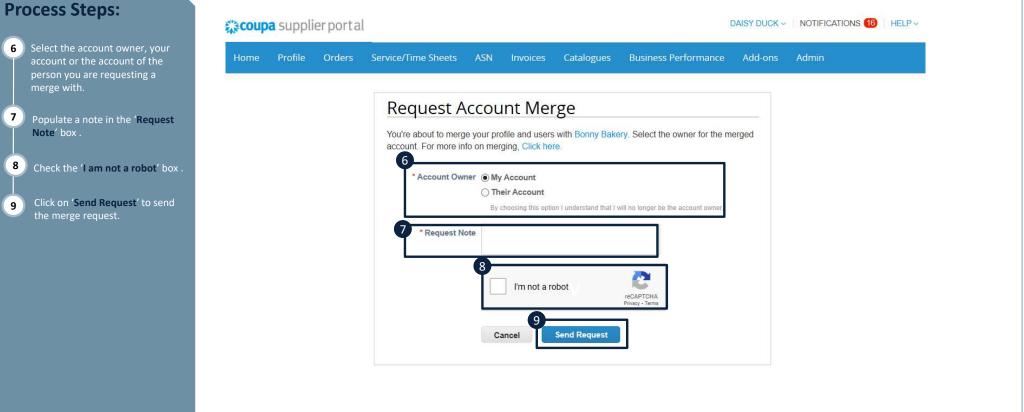

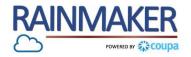

To Complete the merge, log in to the account you sent the request merge:

#### **Process Steps:** Profile Service/Time Sheets Business Performance Add-ons Click on 'View merge' to access the merge request New: Exclusive discounts for your business to thank you for being a part of the Coupa Community. Action needed: Complete your profile to get paid faster and get discovered Learn More Announcements View All (0) **Profile Progress** Last Updated Improve Your Profile ( 19 days ago One-Click Savings VIEW AII 5% Complete Start saving today! **Profile Summary** Explore deals for your company, exclusive to the Coupa Community. Merge Accounts 0 If your company has more than one CSP account, we Legal Entity Registered User Connected Customers try to list it below. Consider merging them to reduce View confusion for existing and potential customers. Not seeing the account you want to merge with? Click Solution Banking Info Solution Diversity Info Solution Accelerate Solution Bribery Policy Bonny Bakery SIC Supplier is requesting to merge with distellcoupatesting+SIC@gm Website @ View Merge Industry 💥

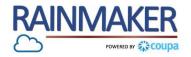

#### Log in to the account you sent the request merge:

#### **Process Steps:**

- Populate a note for the requester. This can be a note informing them of that the request is being granted or that just a note to say the request is received and will be actioned.
- Check the box if you recognise the email address that requested the merge.
- Click 'Accept Merge' to merge the 2 accounts.

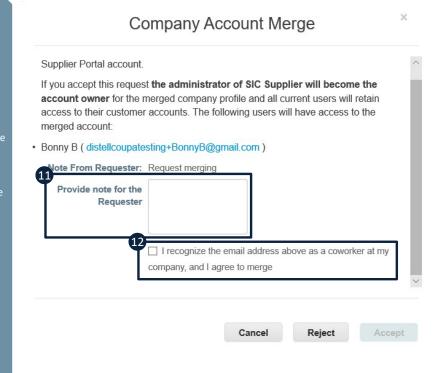

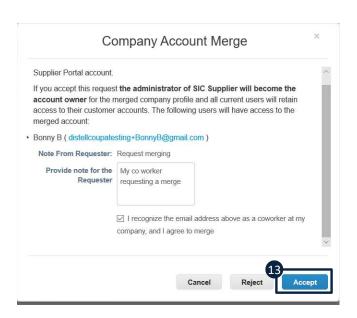

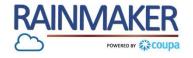

You will receive a pop up that the merge was successful:

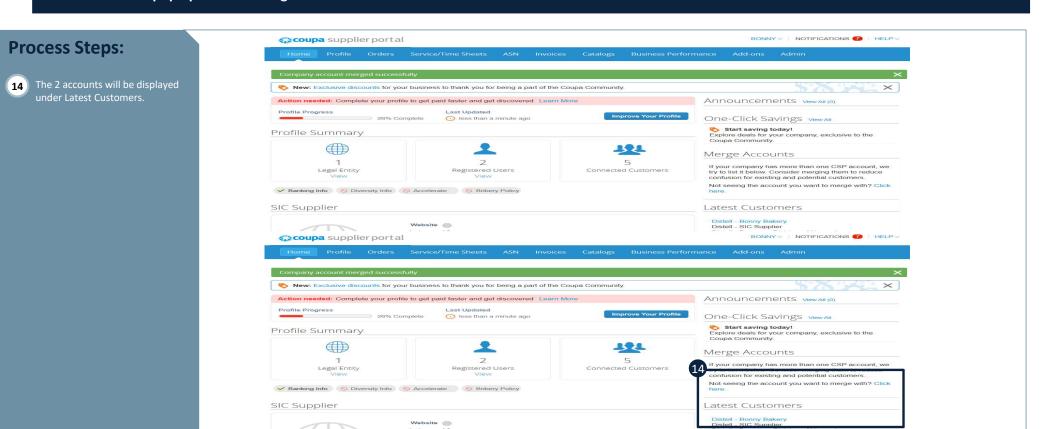

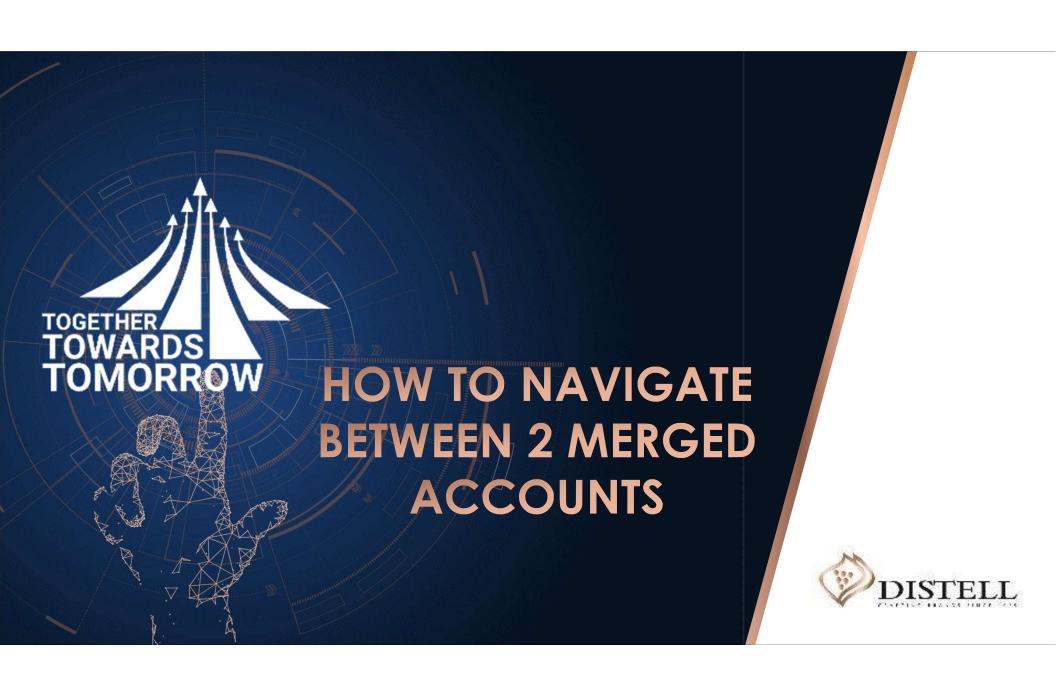

## Navigating Merged accounts (CSP)

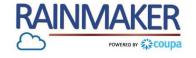

Once accounts have been merged follow the bellow steps to navigate between accounts

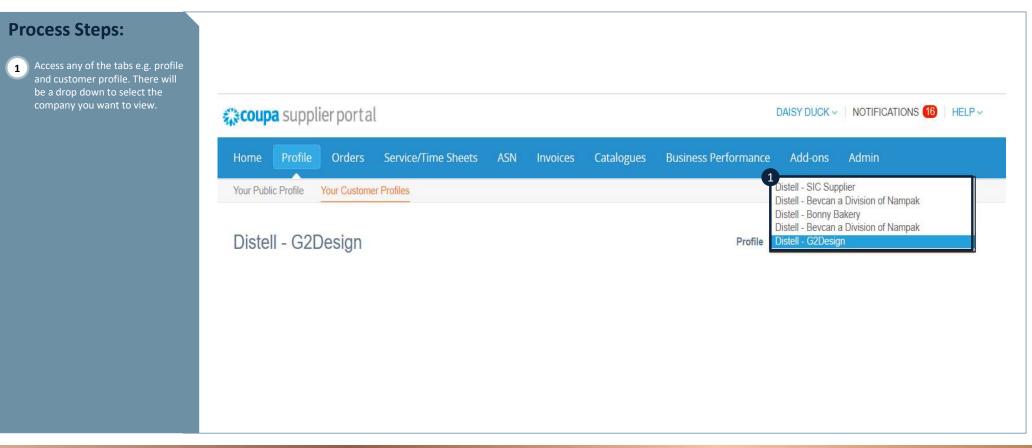